## **Attendance Quick Reference Card**

#### **Update Daily Attendance**

- 1. Log on to the School view.
- 2. Click **Attendance > Daily Office.** The Daily Attendance Office Input page appears:

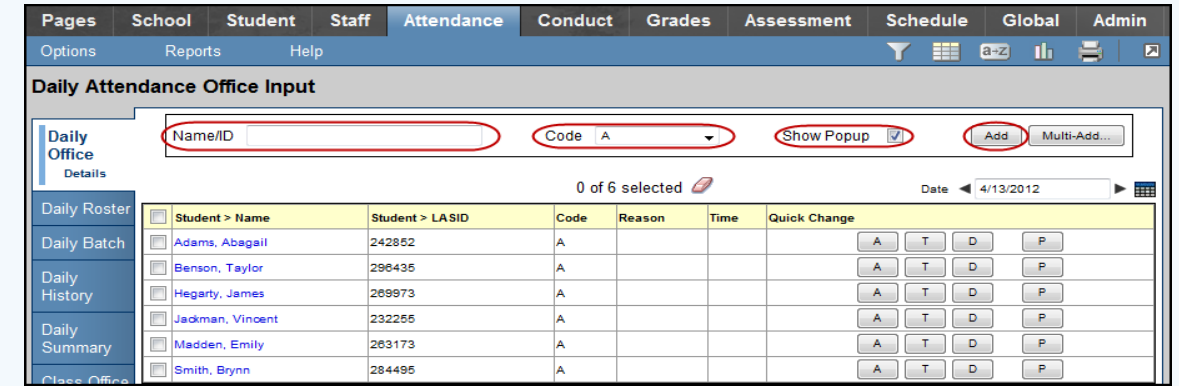

- 3. In the **Name/ID** field, do one of the following to select the record you want to update:
	- Use your scanner to scan the barcode of the student from an input sheet.
	- Type the student's name. If you enter a partial name, make your selection from a pick list.
	- Type the student's LASID or SASID.
- 4. At the **Code** field, click to select the code you want to update most students to, such as **T** for **Tardy.**
- 5. If you want to enter more detailed information for each code, select the **Show Popup** checkbox. Otherwise, deselect this checkbox.
- 6. Click **Add.** The Add Attendance dialog box appears *(at right)*.
- 7. To enter this same attendance code for more than one day, click **Multiple Dates.**
- 8. Enter the appropriate attendance data, and click **Save.** The student's attendance record appears in the list.

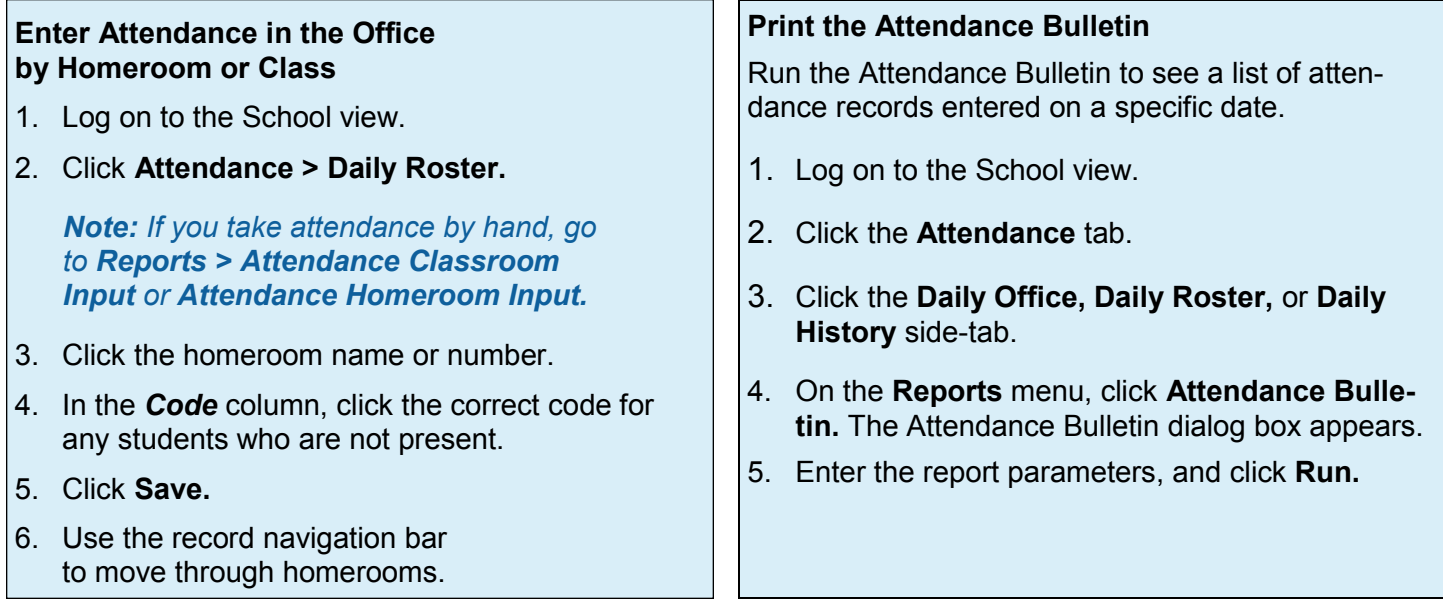

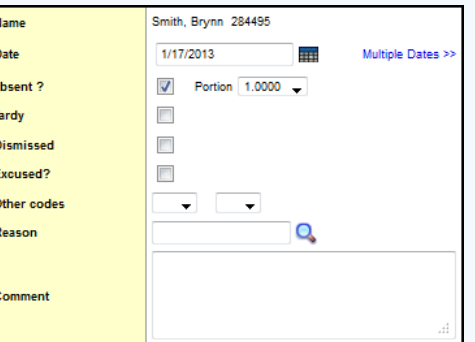

Aspen is marketed by X2 Development Corporation, a wholly owned subsidiary of Follett Software Company.<br>888.244.1366 781.903.1000 www.FollettSoftware.com/Aspen © 2013 Follett Software Company. [www.FollettSoftware.com/Aspen](http://www.FollettSoftware.com/Aspen) © 2013 Follett Software Company.

### **Attendance Quick Reference Card**

# Follett Aspen<sup>®</sup>

#### **Version 5.0**

#### **Enter Attendance for Several Students at Once From the Office**

- 1. Log on to the School view.
- 2. Click **Attendance > Daily Office.** The Daily Office input page appears.
- 3. Click **Multi-Add.** The Multi-Add Attendance dialog box appears.

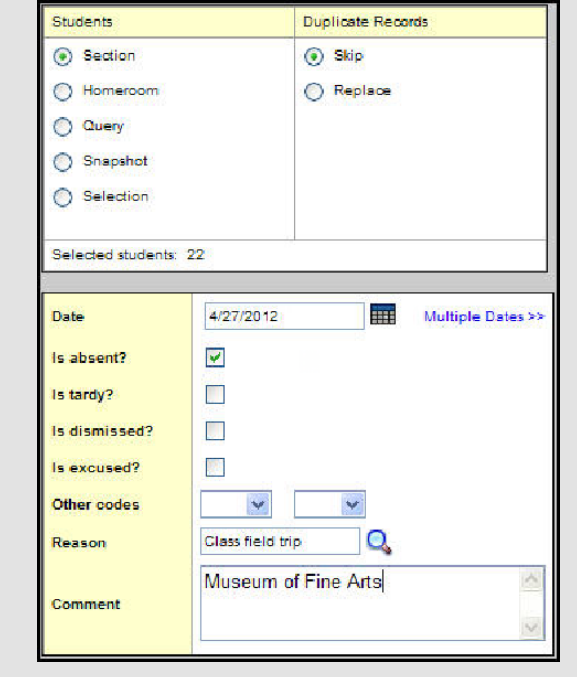

- 4. Select **Section, Homeroom, Query, Snapshot**, or **Selection.**
- 5. In the resulting pick list, select the homeroom, section, students, query, or snapshot containing the students you want to enter the same attendance code for.
- 6. To determine what you want the system to do if students you include already have an attendance record for the date, select **Skip** or **Replace.**
- 7. To enter this attendance record for the selected students for multiple dates, click **Multiple Dates.** The Multi-Add Attendance dialog box now displays a **Start date** and **End date**

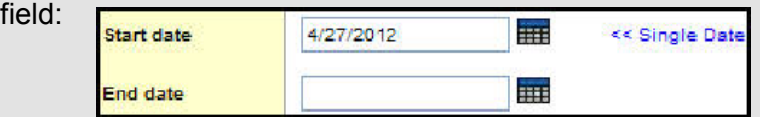

8. Enter the date range. The system creates the attendance record for each date in the date range.

*Note: To enter attendance for one date, click Single Date.*

- 9. Enter any information required for the records.
- 10. Click **Save.** The attendance records for the students you selected appear on the Daily Attendance Office Input page:

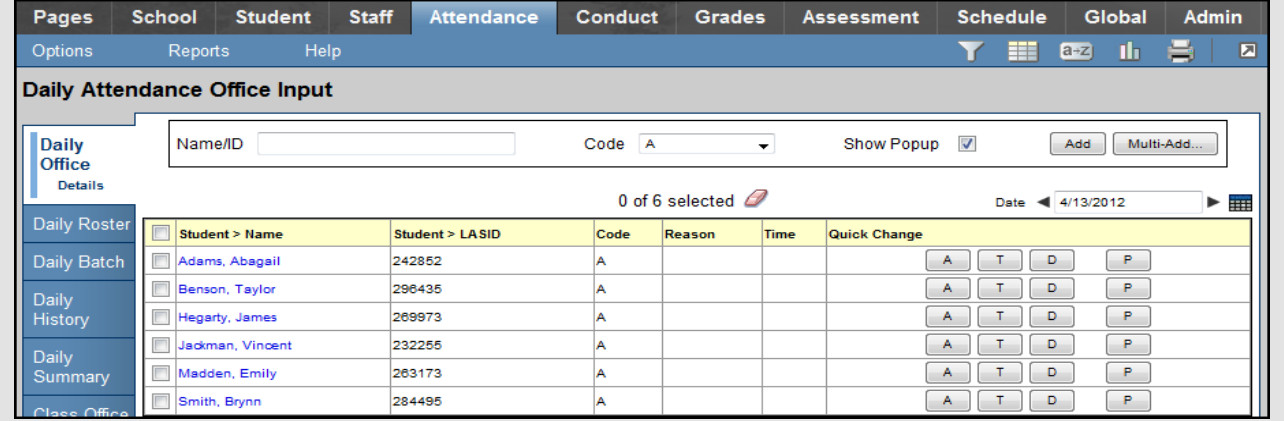

#### **Quickly Change an Individual Student's Record**

To quickly change an individual student's record, click the appropriate code in the *Quick Change* column, or click the student's name to edit the record. If you click more than one code in the *Quick Change* column, or click the same code twice, verify that the correct values appear in the *Code* column. Depending on how your Aspen administrator creates attendance codes, the system either adds or replaces codes you click. For example, if you click **A** (absent), and then click **T** (tardy) in the *Code* column to mark a student tardy and absent, the system either displays **AT** or only **T** in the *Attendance* column.

## **O** Follett